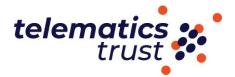

## Appendix 1 – Uploading and sharing a public YouTube link

1. Open <u>YouTube</u> in a web browser. If you do not have a current Youtube channel, you will be prompted to create one using your email address.

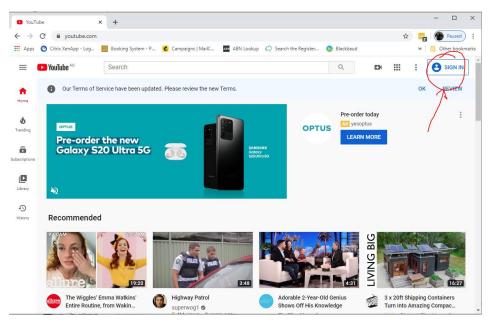

2. Click your account at the top right of the screen and then click "YouTube Studio" in the drop-down menu.

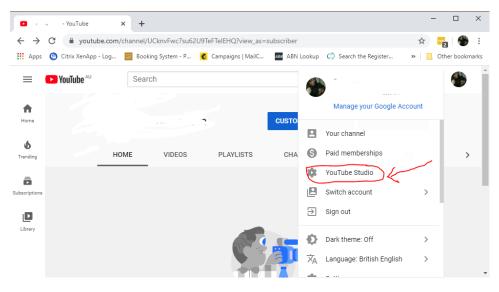

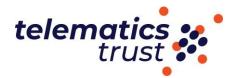

3. Click 'Create' on the top righthand side to upload video.

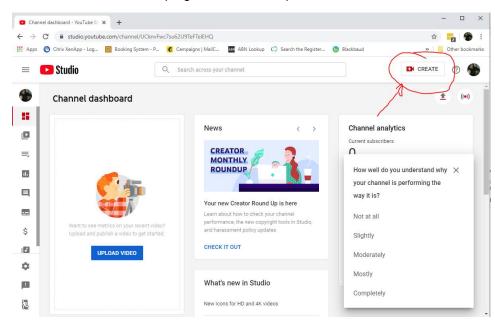

4. You'll be brought to a page filled with you uploads and options. Click the Visibility tab next to your chosen video and select "Private," and then click "Done." Once you've done this, save your changes by clicking "Save" at the top of the screen.

| 🖸 Chan                   | nnel videos - YouTube Studio 🗙 🕂  |                                                                          |                        |               |                          |            |            | - 🗆 ×                |
|--------------------------|-----------------------------------|--------------------------------------------------------------------------|------------------------|---------------|--------------------------|------------|------------|----------------------|
| $\leftarrow \rightarrow$ | C studio.youtube.com/channe       | el/UCknvFwc7su62U9TeFTel                                                 | EHQ/videos/upload?fill | er=%5B%5D&s   | ort=%78"columnType"%3A"d | ate"%2C"so | rtOrder" 🏠 | - 🏀 i 🚰              |
| Apps                     | 😰 Citrix XenApp - Log 🛅 Booking S | ystem - P 💰 Campaigns                                                    | MailC An ABN Look      | up 🖒 Search t | he Register 💿 Blackbaud  |            | **         | Other bookmarks      |
| =                        | Studio                            | Q Search acr                                                             | oss your channel       |               |                          |            | CREATE     | ? 🌓                  |
| ٩                        | Channel videos                    |                                                                          |                        |               |                          |            |            |                      |
| 8                        | Uploads Live                      |                                                                          |                        |               |                          |            |            |                      |
| 0                        | - Filter                          |                                                                          |                        |               |                          |            |            |                      |
| ≡,                       | Video                             |                                                                          | Visibility             | Restrictions  | Date                     | Views      | Comments   | Likes (vs. dislikes) |
|                          | HANE                              | A Promotional Film<br>IS-ON-HEALTH AUSTRALIA<br>allied and complementary | Rrivate                | None          | 28 Mar 2017<br>Uploaded  | 92         | 0          | 100.0%<br>1 like     |
|                          |                                   |                                                                          | $\overline{\gamma}$    |               | Rows per page: 30 👻      | 1-1 of 1   | < <        | > >1                 |
| \$                       |                                   |                                                                          |                        |               |                          |            |            |                      |
|                          | -                                 |                                                                          | 1                      |               |                          |            |            |                      |
| \$                       |                                   |                                                                          |                        |               |                          |            |            |                      |
|                          |                                   |                                                                          |                        |               |                          |            |            |                      |
| <u>7</u> .               |                                   |                                                                          |                        |               |                          |            |            |                      |

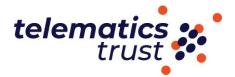

7. Next to the Save button are three dots. Click them, and in the menu that opens, select "Get shareable link".

|     | 😰 Citrix XenApp - Log 📄 Booking System - P 💰 Campaign | ns   MailC ABN ABN Look | up 🗘 Search  | the Register 💿 Blackbaud |          | **       | Other bookma        |
|-----|-------------------------------------------------------|-------------------------|--------------|--------------------------|----------|----------|---------------------|
| =   | Studio Q Search a                                     | across your channel     |              |                          |          | CREATE   | 0                   |
|     | Channel videos                                        |                         |              |                          |          |          |                     |
| 8   | Uploads Live                                          |                         |              |                          |          |          |                     |
|     | ÷ Filter                                              |                         |              |                          |          |          |                     |
| •   | Video Video                                           | Visibility              | Restrictions | Date                     | Views    | Comments | Likes (vs. dislikes |
|     | Edit title and description                            | 🔇 Private 👻             | None         | 28 Mar 2017<br>Uploaded  | 92       | 0        | 100.09<br>1 lik     |
|     | Get shareable link                                    |                         |              | Rows per page: 30 👻      | 1-1 of 1 | < <      | > >                 |
| - 1 |                                                       | <u> </u>                |              |                          |          |          |                     |
|     | Delete forever                                        |                         |              |                          |          |          |                     |
|     | -                                                     |                         |              |                          |          |          |                     |
|     | -                                                     |                         |              |                          |          |          |                     |

8. A link will be copied to your desktop and you will able to paste this into your application form.